## Copy Center Direct: *Instructions for Uploading Files*

Welcome to the new and improved Copy Center Direct! Go online to: [www.elcamino.edu/administration/facstaff/facstaff.asp.](http://www.elcamino.edu/administration/facstaff/facstaff.asp) Select the **Copy Center Direct** link.

In the right-hand box, Log in using your current El Camino College username and password. *Please disable any pop-up blockers in order for the Copy Center Direct window to appear correctly.* There is also a link available on the Portal under 'ECC Links.'

**You will need an electronic version of the file you want copied.** The preferred file type to be uploaded is a PDF, but we also accept Microsoft Word, Excel, and Power Point files, as well as JPEG, GIF, tiff, PSD and EPS files.

## **When you first log into Copy Center Direct, please set up your User Profile.**

In the upper right corner, select "My Profile". Click the "Modify" button next to **My Contact Information**. Please fill in your Division/Office/Department, and building and room number, if applicable, and at least one Phone #. Click SAVE.

You may set your **Default Delivery Method** by choosing from the drop down menu: 'Hold for pick up' or 'Campus Mail'

You may also choose to set your **Default Billing Information** to include a PO Number if you use the college's chargeback system.

Click SAVE after each edit.

## **Instructions for submitting orders through Copy Center Direct:**

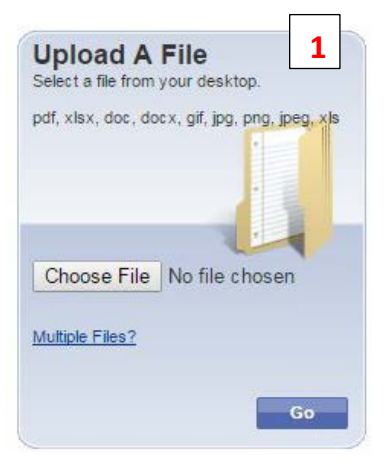

**1.**First window, Printing Made Easy: Select "Upload A File" and begin the ordering process by uploading the file you would like copied. Click "Go"

**2.** In the second window, Cart: You may name your order. Ex. Spring2015 Art1a Syllabus

**3.** Enter the Quantity of copies you would like to order.

**4.** Choose from one of the 1-Click Print Options for basic black & white copy requests.

**5.** Or you may choose to Refine Your Print Options:

a. Select Basic, and choose the Output (black & white or color), Plex (single-sided (Simplex) or double-sided (Duplex), and Paper Stock

- b. You may enter additional Instructions if you like; or click "Save" to continue
- c. You may now select Additional, to choose collating, stapling and folding options

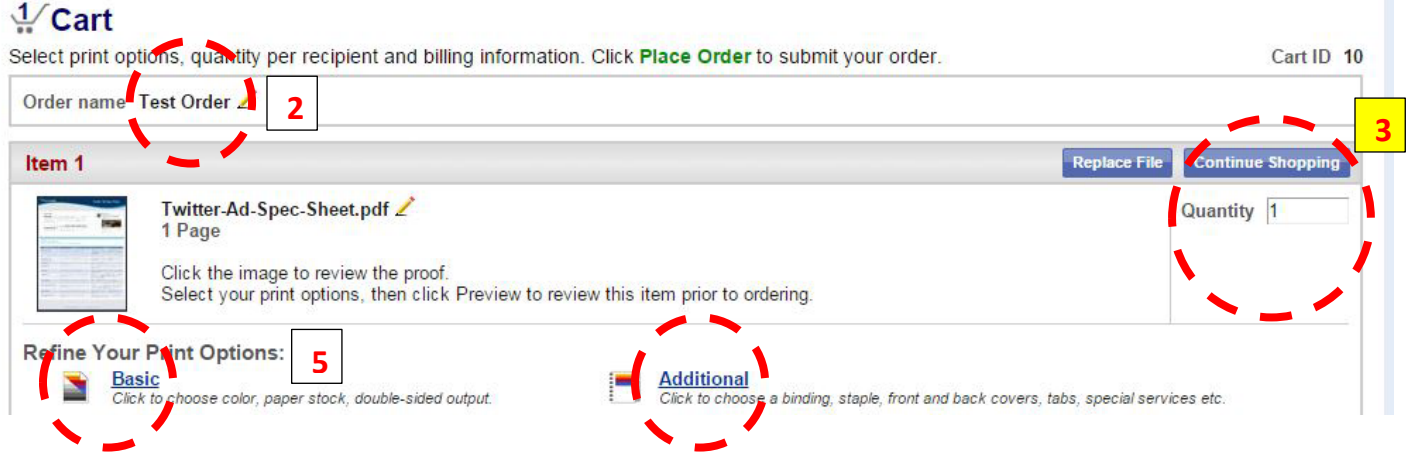

**6.** Next, choose your Shipping Information. You may select 'Hold for pick up' or 'Campus Mail'. You may include a date needed by; and additional shipping information as needed.

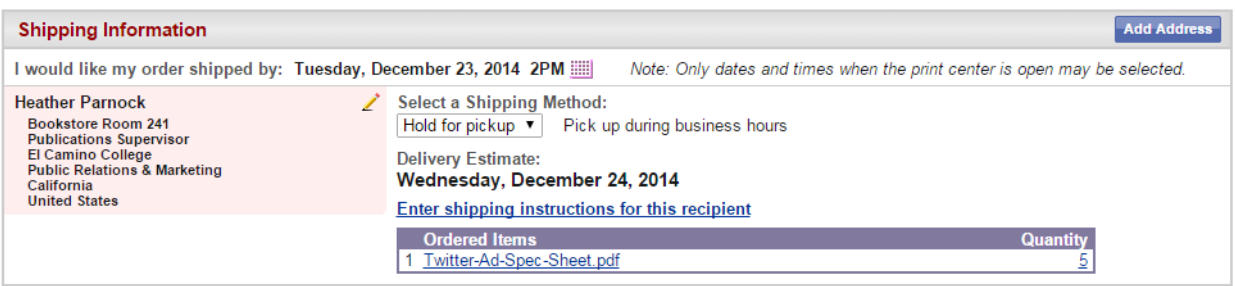

Review your order carefully on the **Cart** page before submitting it to the Copy Center. **Note:** Once you place the order, you cannot modify or cancel it.

If you need to change an order that you have placed, contact the Copy Center at ext. 6521.

- **1. Final Step** (bottom of the screen): Choose Place Your Order or Continue Shopping (add additional orders/files to your cart).
- **2.** To upload more orders, simply click on the El Camino College logo, top left, to go back to the "Upload A File" window.
- **3.** If you choose to Continue Shopping you return to the beginning of the ordering process, and you may upload more jobs to the same Cart; or you may **log out** by clicking the button in the upper right corner of the window.
- **4.** You may review your placed orders by clicking on Orders. *Please note under Status –"Received" does not mean that your job is being processed. It means your order has successfully been submitted through the online ordering system.*

Please contact the Copy Center with any questions or concerns.

The new Copy Center Direct is still under construction and additional options and a catalog of repeat orders/files will be available in spring 2015.

## *Sidney Smith*

Production Coordinator Copy Center: Bookstore Building, Room 128 Public Relations & Marketing Department 310-660-3593, ext. 6521 sosmith@elcamino.edu

> COPY CENTER HOURS Monday-Thursday 7:30 a.m. – 6:30 p.m. and Fridays 7:30 a.m. – 4:30 p.m. Closed Fridays during summer sessions